## **Emissão de custas para Desarquivamento de Processo – Código 15:**

Através do link https://www.tjpi.jus.br/cobjud/Index.fpg o interessado poderá acessar ao sistema de emissão de custas judiciais - COBJUD, devendo preencher os dados da parte que pretende realizar o desarquivamento.

1. No campo "Serventia Oficializada", indicar a Vara em que tramitou a ação, onde encontra-se arquivada. No campo "Tipo de Ação", deve permanecer a opção "Escolher Serviços Manualmente". Indicar o valor da ação ou marcar "Valor Inestimável" (essa informação não alterará o valor cobrado). Iniciar Inclusão dos Serviços.

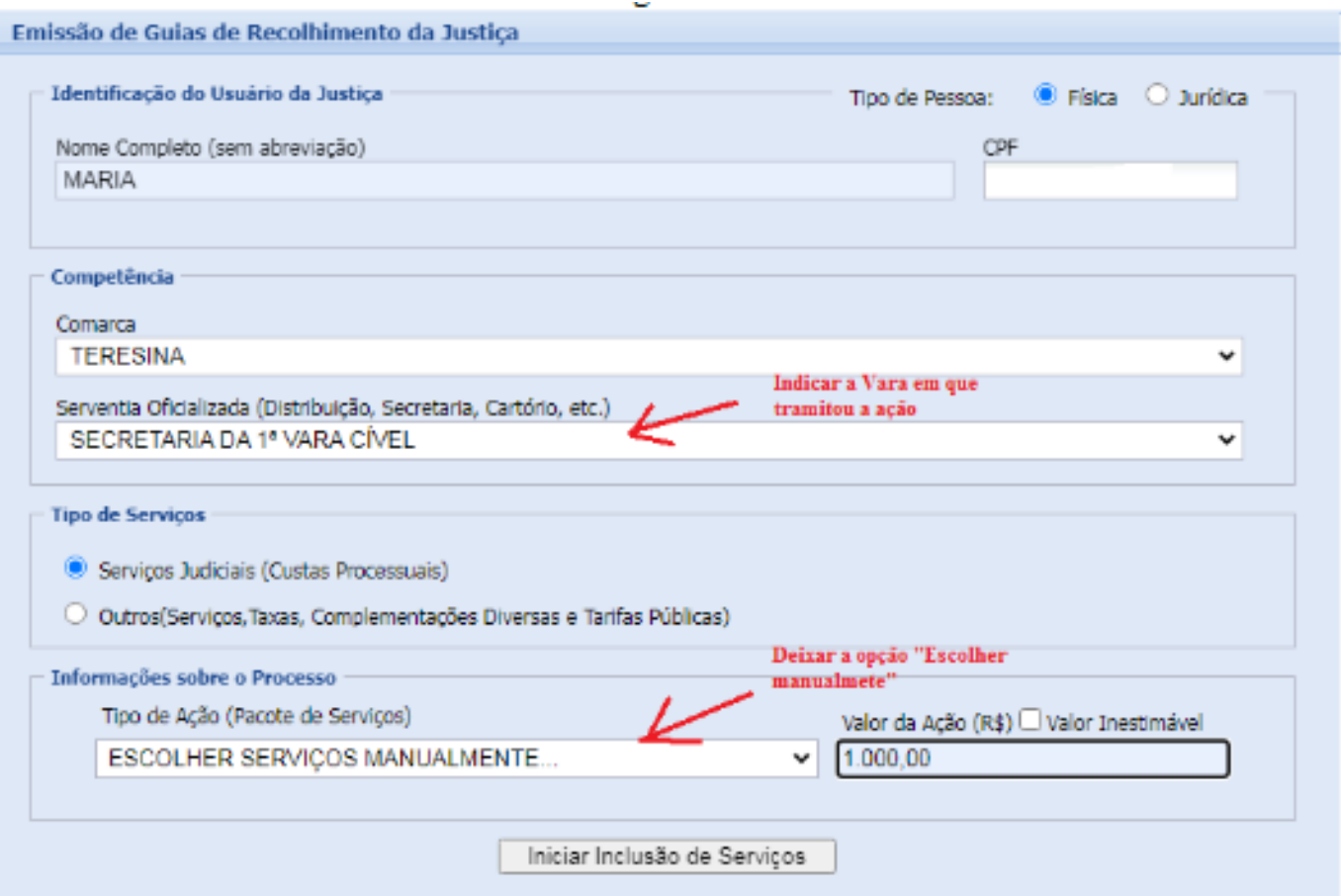

# **Emissão de custas para Desarquivamento de Processo – Código 15:**

2. Na página seguinte, no campo "Serviços Judiciais", escolher o código 15 - Desarquivamento de autos (por processo) e adicionar.

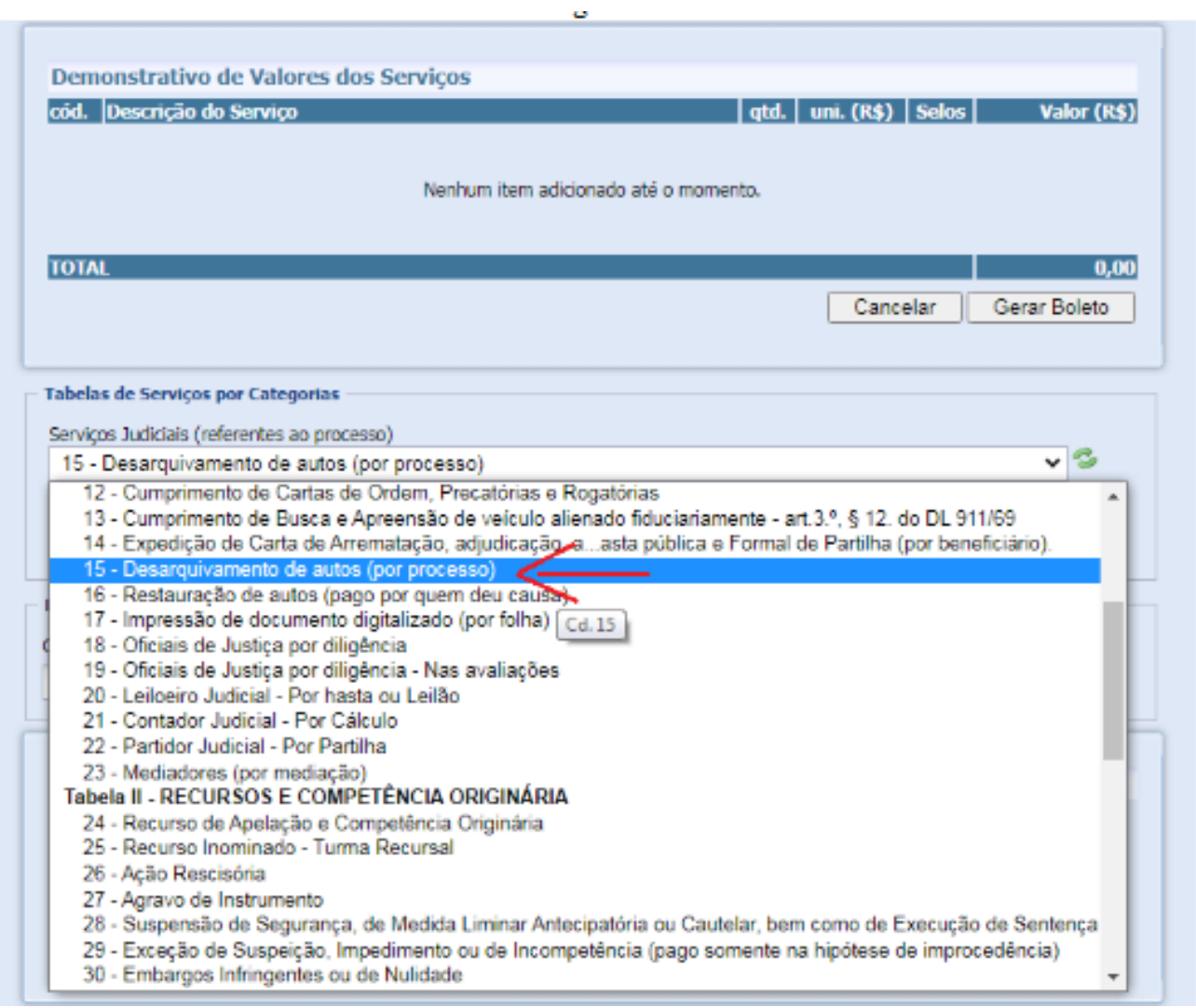

# **Emissão de custas para Desarquivamento de Processo – Código 15:**

3. Por fim, indicar o número do processo que pretende desarquivar e gerar o boleto.

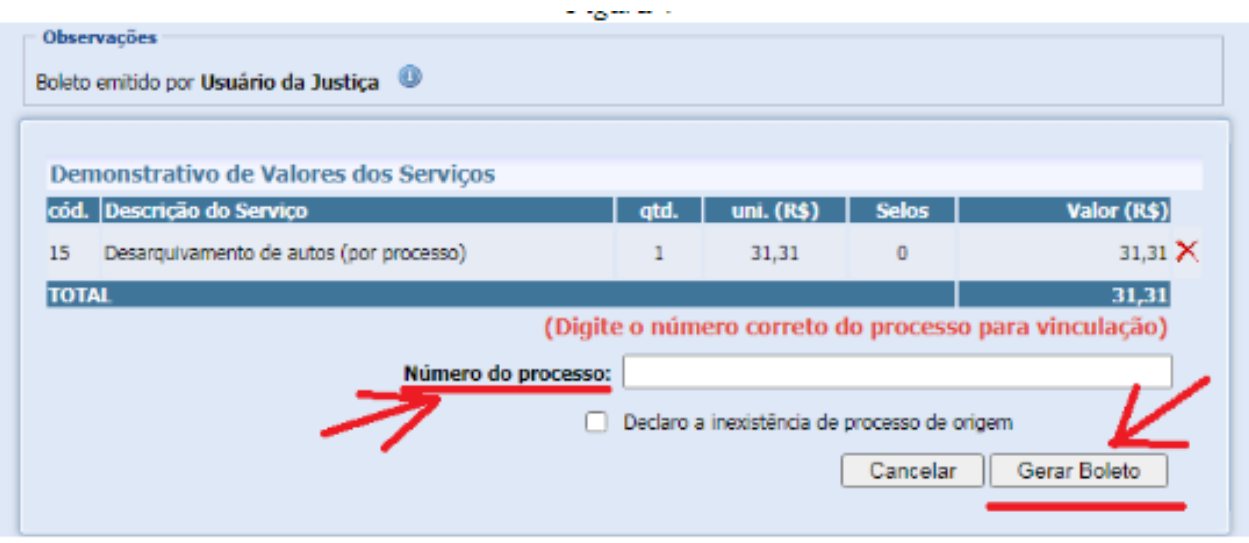

#### Críticas e sugestões: **fermojupi@tjpi.jus.br**

#### **Tribunal de Justiça do Estado do Piauí**

Superintendência do FERMOJUPI Palácio da Justiça - Prédio Administrativo, 1º andar Av. Padre Humberto Pietrogrande, nº 3509 Bairro São Raimundo, Teresina-PI **Telefone: (86) 3221-4434** www.tjpi.jus.br

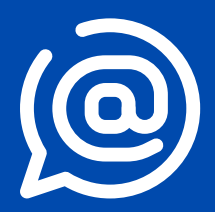